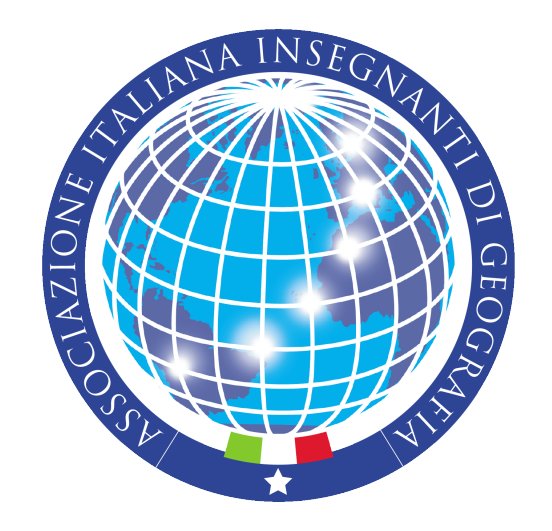

## Accedi alla formazione AIIG utilizzando la CARTA del DOCENTE

Istruzioni per l'uso

1. Andare all'indirizzo [https://cartadeldocente.istruzione.it](https://cartadeldocente.istruzione.it/) ed inserire le credenziali di accesso SPID;

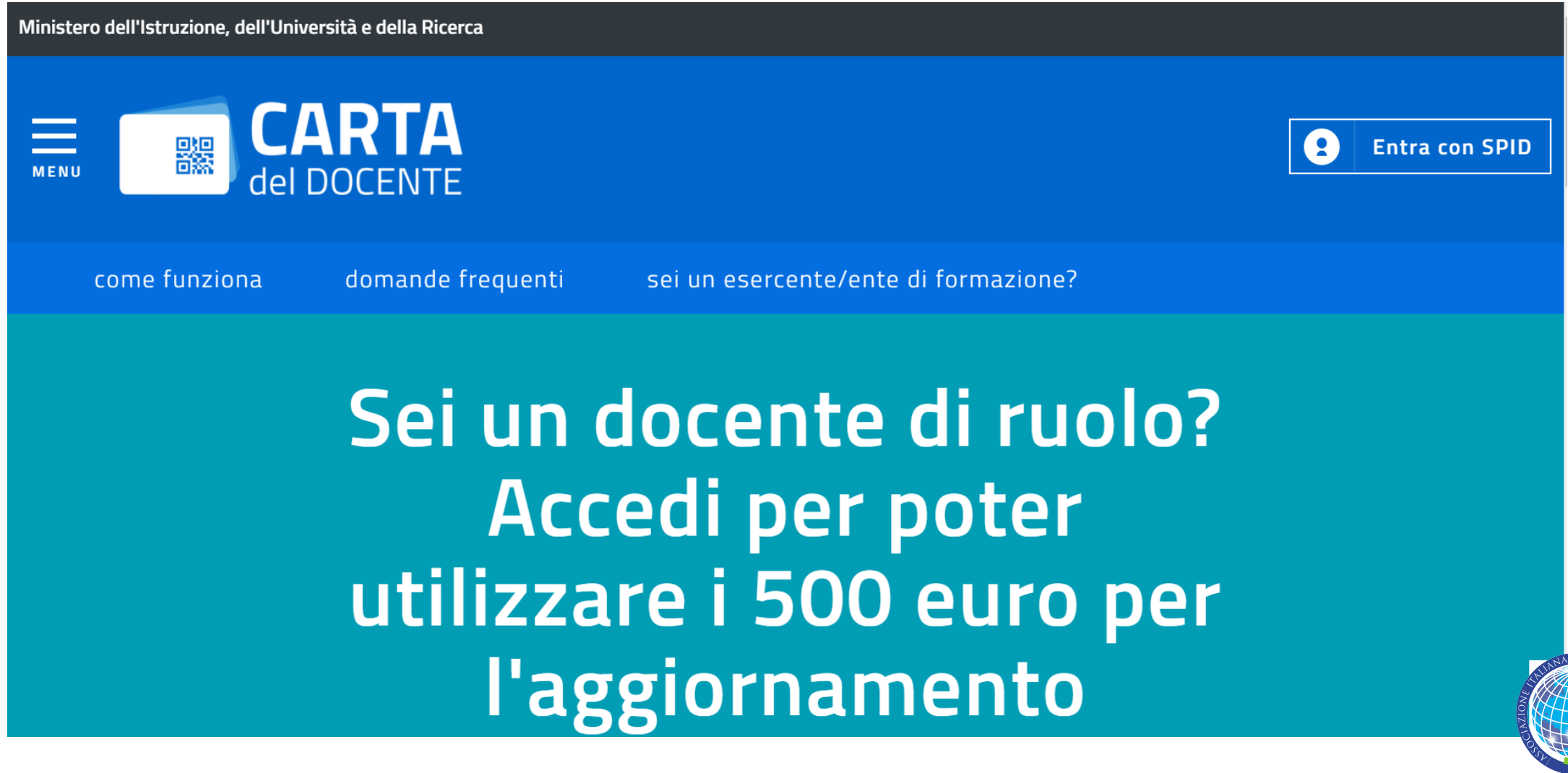

## 2. Cliccare il pulsante CREA BUONO e scegliere l'opzione «BUONO ONLINE»

https://cartadeldocente.istruzione.it/DocenteWeb/#/buono/crea

NUOVO BUONO

Per quale tipologia di esercizio/ente?

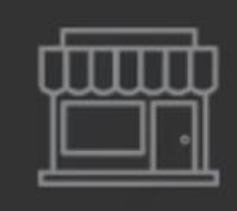

**FISICO** 

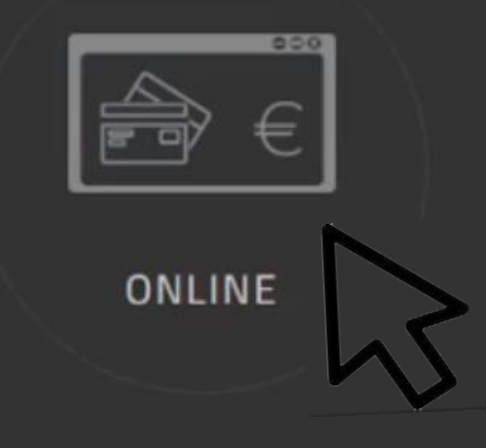

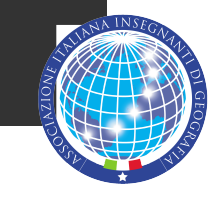

3. Scegliere l'opzione «Formazione e aggiornamento»;

4. Selezionare l'opzione «Enti accreditati e qualificati ai sensi della direttiva 170/2006»

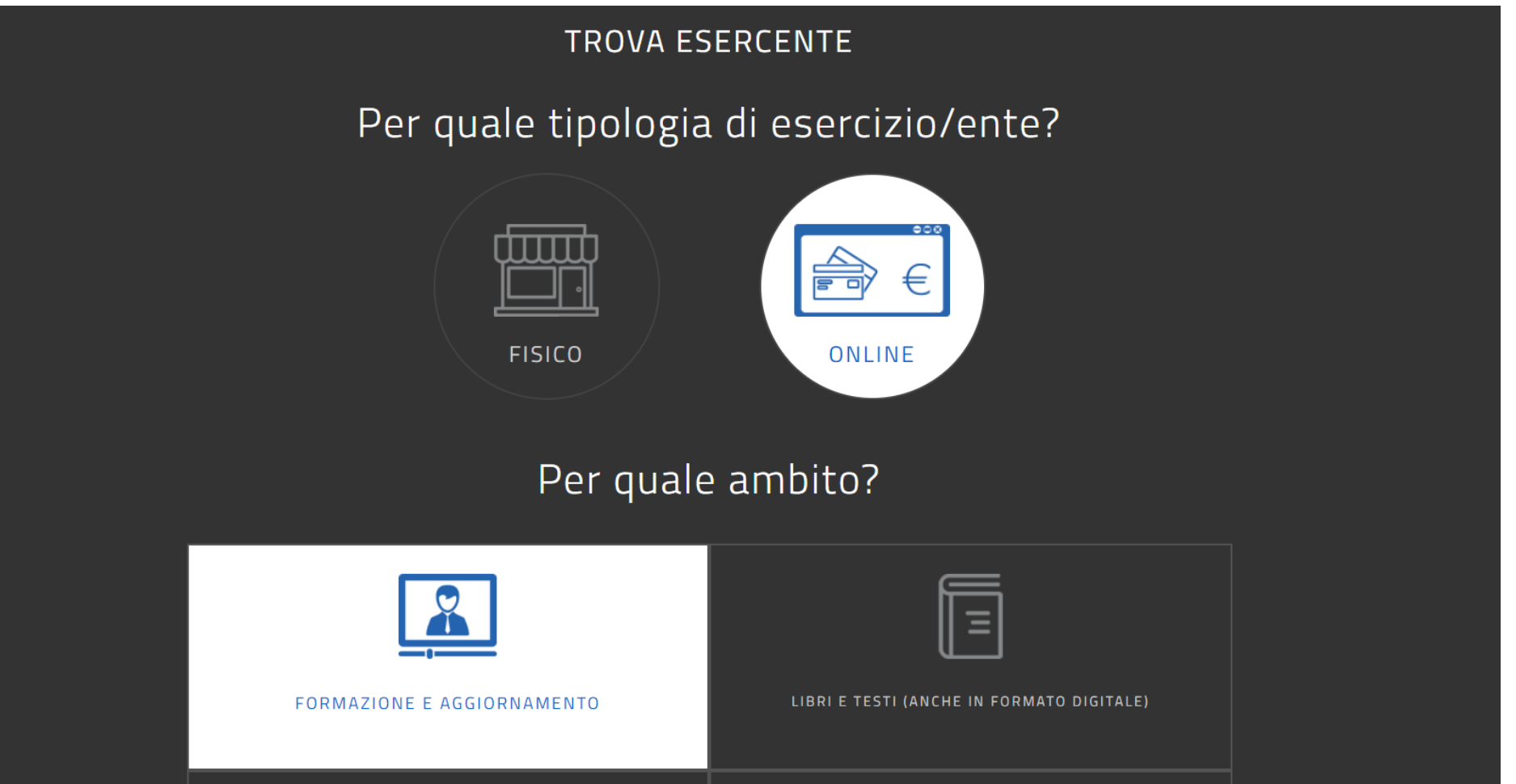

![](_page_3_Picture_3.jpeg)

## 5 . Digitare l'importo e creare il buono con un codice abbinato

![](_page_4_Figure_1.jpeg)

Formazione e aggiornamento

## 6. INCOLLARE NELL'APPOSITO SPAZIO del modulo il CODICE DEL BUONO.

Per sicurezza inviare anche via email all'indirizzo [segreteria@aiig.it](mailto:segreteria@aiig.it) il file generato dalla piattaforma contenente il codice del buono. Nell'email si prega gentilmente di riportare anche il proprio nome e cognome e la rispettiva sede regionale/locale o il proprio indirizzo di residenza.

![](_page_5_Picture_2.jpeg)

Per qualsiasi dubbio e perplessità

contattate la segreteria nazionale aiig all'indirizzo [segreteria@aiig.it](mailto:segreteria@aiig.it)

![](_page_6_Picture_2.jpeg)

Grazie dell'attenzione e della vostra fiducia!